# **Enterprise Controlling (EC)**

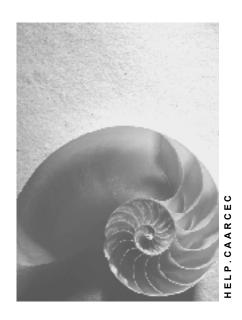

Release 4.6C

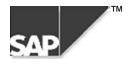

#### SAP AG

# Copyright

© Copyright 2000 SAP AG. All rights reserved.

No part of this brochure may be reproduced or transmitted in any form or for any purpose without the express permission of SAP AG. The information contained herein may be changed without prior notice.

Some software products marketed by SAP AG and its distributors contain proprietary software components of other software vendors.

Microsoft<sup>®</sup>, WINDOWS<sup>®</sup>, NT<sup>®</sup>, EXCEL<sup>®</sup>, Word<sup>®</sup> and SQL Server<sup>®</sup> are registered trademarks of Microsoft Corporation.

IBM<sup>®</sup>, DB2<sup>®</sup>, OS/2<sup>®</sup>, DB2/6000<sup>®</sup>, Parallel Sysplex<sup>®</sup>, MVS/ESA<sup>®</sup>, RS/6000<sup>®</sup>, AIX<sup>®</sup>, S/390<sup>®</sup>, AS/400<sup>®</sup>, OS/390<sup>®</sup>, and OS/400<sup>®</sup> are registered trademarks of IBM Corporation.

ORACLE® is a registered trademark of ORACLE Corporation, California, USA.

INFORMIX®-OnLine for SAP and Informix® Dynamic Server are registered trademarks of Informix Software Incorporated.

UNIX<sup>®</sup>, X/Open<sup>®</sup>, OSF/1<sup>®</sup>, and Motif<sup>®</sup> are registered trademarks of The Open Group.

HTML, DHTML, XML, XHTML are trademarks or registered trademarks of W3C<sup>®</sup>, World Wide Web Consortium, Laboratory for Computer Science NE43-358, Massachusetts Institute of Technology, 545 Technology Square, Cambridge, MA 02139.

JAVA<sup>®</sup> is a registered trademark of Sun Microsystems, Inc. , 901 San Antonio Road, Palo Alto, CA 94303 USA.

JAVASCRIPT<sup>®</sup> is a registered trademark of Sun Microsystems, Inc., used under license for technology invented and implemented by Netscape.

SAP, SAP Logo, mySAP.com, mySAP.com Marketplace, mySAP.com Workplace, mySAP.com Business Scenarios, mySAP.com Application Hosting, WebFlow, R/2, R/3, RIVA, ABAP, SAP Business Workflow, SAP EarlyWatch, SAP ArchiveLink, BAPI, SAPPHIRE, Management Cockpit, SEM, are trademarks or registered trademarks of SAP AG in Germany and in several other countries all over the world. All other products mentioned are trademarks or registered trademarks of their respective companies.

# **Icons**

| Icon          | Meaning        |
|---------------|----------------|
| Δ             | Caution        |
|               | Example        |
| $\Rightarrow$ | Note           |
|               | Recommendation |
| 4123          | Syntax         |
|               | Tip            |

# **Contents**

4

| Enterprise Controlling (EC)                                    | 5  |
|----------------------------------------------------------------|----|
| Archiving Objects used in Profit Center Accounting (EC-PCA)    |    |
| Runtimes (EC-PCA)                                              |    |
| Application Customizing (ECPCA)                                |    |
| Archiving Object Specific Customizing (ECPCA)                  |    |
| Archiving Timeframes and Criteria (ECPCA)                      |    |
| Authorizations (EC-PCA)                                        |    |
| The Archiving Log (ECPCA)                                      |    |
| Defining Variants for Archiving (EC-PCA)                       |    |
| Archiving - Maintaining Variants (ECPCA)                       | 15 |
| Archive Analysis using the Archive Information System (SAP AS) | 16 |
| Executing Archive Reports (ECPCA)                              | 19 |
| Deleting Archived Data (ECPCA)                                 | 21 |
| Archiving EC-EIS-Transaction Data (EC-EIS)                     | 22 |
| Runtimes (EC-EIS)                                              |    |
| Archiving-Object-Specific Customizing (EC-EIS)                 | 24 |
| Authorizations (EC-EIS)                                        | 25 |
| Variant Settings for Archiving (EC-EIS)                        | 26 |
| Archiving - Maintaining Variants (EC-EIS)                      | 27 |
| Deleting - Maintaining Variants (EC-EIS)                       | 29 |
| Reloading (EC-EIS)                                             | 31 |
| Executing Report Programs (EC-EIS)                             | 32 |

**Enterprise Controlling (EC)** 

# **Enterprise Controlling (EC)**

The following table shows the available archiving objects:

| Objects in Enterprise Controlling | Archiving Object    |
|-----------------------------------|---------------------|
| Totals Records / Line Items       | PCA OBJECT [Page 6] |
|                                   | EC_PCA_ITM [Page 6] |
|                                   | EC PCA SUM [Page 6] |
| Transaction Data                  | EIS CFnnn [Page 22] |

Archiving Objects used in Profit Center Accounting (EC-PCA)

# Archiving Objects used in Profit Center Accounting (EC-PCA)

## **Definition**

Logical objects of connected data in the database. This data can be read from the database with an archiving program and deleted from the database using the deletion program once it has been successfully archived.

#### **Structure**

**EC\_PCA\_ITM**: Archiving object used from Release 4.6.A in Profit Center Accounting for archiving **line items** 

**EC\_PCA\_SUM**: Archiving object used from Release 4.6.A in Profit Center Accounting for archiving **totals records**.

**PCA\_OBJECT**: Archiving object used prior to Release 4.6.A in Profit Center Accounting for archiving **line items and totals records**. From Release 4.6 A, this archiving object only has limited use.

In the following sections, you can find information on working with the archiving objects in Profit Center Accounting.

Application Customizing (EC-PCA) [Page 8]

Archiving Object Specific Customizing (EC-PCA) [Page 9]

Authorizations (EC-PCA) [Page 11]

The Archiving Log (EC-PCA) [Page 12]

Defining Variants for Archiving (EC-PCA) [Page 13]

Deleting Archiving Data (EC-PCA) [Page 21]

Executing Archiving Reports (EC-PCA) [Page 19]

For further information on the programs, see the hints for each program. To access the hints, choose 
on the screen in question.

**Runtimes (EC-PCA)** 

# **Runtimes (EC-PCA)**

## **Storage Requirements**

To estimate the amount of storage space you will require, use the following guidelines:

- One totals record requires approximately 1200 bytes.
- One line item requires approximately 700 bytes.
- One plan line item requires approximately 1500 bytes.

When Profit Center Accounting is active, additional line items and summary records are created in Profit Center Accounting for each profit-related transaction posted in the R/3 System. This can lead to a huge number of documents in Profit Center Accounting.

## **Program Runtime**

The length of time required to run the archiving program depends on the number of data records you want to archive as well as the system workload and performance.

SAP AG

**Application Customizing (EC-PCA)** 

# **Application Customizing (EC-PCA)**

## Use

After you have archived data, you can still execute reports based on that archived data (see Executing Archive Reports (EC-PCA) [Page 19]).

You need to specify which report groups or read programs should be available for analyzing archive data.

## **Activities**

If you display reports that are based on archived and/or database data, you must specify which report groups and read programs you want to use to create those reports. You can use any report groups that you have defined in the information system.

To make the customizing settings, choose  $Environment \rightarrow Archiving \rightarrow Line items/summary$   $records/old\ archiving \rightarrow Customizing\ from\ the\ application\ menu\ for\ Profit\ Center\ Accounting.$  In the dialog box, choose  $RW/RP\ Reports\ for\ EC-PCA\ Archives.$ 

**Archiving Object Specific Customizing (EC-PCA)** 

# **Archiving Object Specific Customizing (EC-PCA)**

## Use

Before you execute the archiving program, you need to make various settings for the archiving run, such as the size of the archive file and variants for executing the deletion program in test mode and production mode.

## **Features**

#### **Archive File**

Specify the size of your archive file in megabytes. It is recommended that you choose a size between 10 and 100 megabytes.

You can also limit the size of the archive file, by specifying a maximum number of data objects which the file may contain.

## **Settings for the Deletion Program**

You must define separate variants for running the deletion program in test mode and production mode.

Make sure that the *Test run* indicator is not selected in the variant for **production mode**. If the variant is selected, the archived data is not deleted from the database after it is written to the archive file. In addition, make sure that the *Test run* indicator is selected in the variant for **test mode**.

You can copy the following standard variants:

- SAP&TEST as test run variant
- SAP&TEST as update run variant

#### **Activities**

To access the customizing settings for the Profit Center Accounting archiving object, choose  $Environment \rightarrow Archiving \rightarrow Line items/totals records/old archiving \rightarrow Customizing$  from the application menu for Profit Center Accounting. In the dialog box, choose Technical Settings. For more information, see Technical Settings.

SAP AG

**Archiving Timeframes and Criteria (EC-PCA)** 

# **Archiving Timeframes and Criteria (EC-PCA)**

# **Archiving Frequency**

You can archive actual line items whenever you deem necessary. For example, if your database contains a large number of actual line items, you can archive these records within a given period. However, if your system has enough storage capacity, you should only need to archive records once a year.

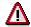

When you archive **plan line items**, note that they can only be archived (and deleted, if required) for the entire year. If you specify any period for these activities, this specification only affects **actual line items**.

## **Managerial Considerations**

Totals records contain aggregated data for the entire fiscal year. Because the fiscal year is part of the summary record key, you **cannot** archive the totals records for the current fiscal year. This is because the system would then create a new summary record if, for example you were to archive a summary record in May and then make new postings in June. This which would lead to inconsistencies with the summary record you have already archived.

When Profit Center Accounting is active, additional line items and summary records are created for each profit-related transaction posted in the R/3 System. Consequently, Profit Center Accounting is not complete for a period until all the profit-related transactions for the period have been posted. It makes most sense to wait until this is the case before archiving the profit center transaction data for the period.

#### **Retention Period**

It is not possible to define a <u>retention period [Ext.]</u> for the transaction data (totals records and line items) in Profit Center Accounting. This is due to a lack of legal guidelines.

**Authorizations (EC-PCA)** 

# **Authorizations (EC-PCA)**

## **Definition**

Authority to perform a particular action in the R/3 system.

Each authorization refers to one authorization object and defines one or more permissible values for each authorization field listed in the authorization object.

Authorizations are combined in profiles which are entered in a user's master record.

## Use

If you want to archive and delete transaction data in Profit Center Accounting, you must have authorization for the authorization object S\_ARCHIVE with the values:

- Application area (APPLIC): CO
- Archiving objects (ARCH OBJ):

```
EC_PCA_ITM, EC_PCA_SUM and, where appropriate, PCA_OBJECT
```

Activity (ACTVT): <u>User Authorization Checks [Ext.]</u>)01, 02, or 03, depending on the desired activity

(For more information, see User Authorization Checks [Ext.])

You also need authorization for the central administrative tools of the Special Purpose Ledger (FI-SL):

- Authorization object: G\_ADMI\_CUS
- Activity: 03

SAP AG

The Archiving Log (EC-PCA)

# The Archiving Log (EC-PCA)

## **Definition**

Communication protocol in Content Management Service (CMS).

# **Structure**

The log contains:

- 1. general information about the archiving/deletion run.
  - the name of the user who started the program
  - the program's start and stop concept
  - the program's start and stop date
  - the SAP Release and SAP system name
- 2. the name of the file(s) created, plus its/their size and number of data objects
- 3. the number of archived table entries by table name

To access the log, mark a job in the *job overview*, then choose **Spool**. On the next screen, mark an entry, and choose **%**.

**Defining Variants for Archiving (EC-PCA)** 

# **Defining Variants for Archiving (EC-PCA)**

## Use

When creating an archive file, you must enter an existing variant or create a new one. The procedure for doing this is described in detail in <a href="Archiving - Maintaining Variants">Archiving - Maintaining Variants</a> (EC-PCA) [Page 15]

## **Features**

#### **Selection Conditions**

The variant contains the selection conditions for the totals records and/or line items you want to archive.

The following selection criteria are available:

- Controlling area
- Profit center group
- Company code
- Fiscal year
- Period (for archiving line items)
- Record type
- Version

You can only archive data for one controlling area at a time. You must specify this controlling area in the selection criteria. You must also specify the fiscal year. The other selection criteria are optional, and you can enter them either as single values or intervals.

The system only archives data that meets the selection criteria you entered in the variant.

You should enter as detailed selection criteria as possible to reduce the runtime. It is particularly useful here to limit the number of profit centers and versions processed.

If your database contains a very large number of actual line items, you can archive for time spans of less than one year by making an entry in the *Period* field.

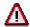

Note that plan line items contain *Amount* fields from all the periods of the fiscal year. For this reason, you **cannot** archive and delete plan line items for specific periods of the year. When you enter one or more periods as selection criteria, the system archives and (if desired) deletes the plan line items for the entire year.

## **Processing Options**

- Select *Test run* if you want to start the archiving program in test mode for the selection criteria you entered. In test mode, the system reads the transaction data but does not create an archive file. The system displays the number of records that were read during the test run.
- Select Archive if you want to start the archiving program and create an archive file for the selection criteria you enter. The archived transaction data is **not** deleted from the database. If

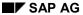

#### **Defining Variants for Archiving (EC-PCA)**

you wish to delete the data contained in an archive created in this way from the database, you can do so by starting the deletion program (see <u>Deleting Archived Data [Page 21]</u>).

 Select Archive with deletion if you want to start the archiving program and create an archive file for the selection criteria you enter. The archived transaction data is deleted from the database.

The system reads and archives the line items by sorting, that is, it processes the line items according to table, ledger, fiscal year, profit center, version, record type, company code and account. This type of archiving requires a large amount of memory space. It is therefore recommended that you first run the archiving program in test mode. If you encounter problems with performance, contact the relevant development department at SAP AG.

If you are using the SAP AS (Archive Information System) and have an active infostructure for field catalog SAP\_EC\_PCA\_003 and SAP\_EC\_PCA\_004, the system will create indices during execution of the deletion program. These indices help the system to read archived data more rapidly for certain profit centers from the archive.

**Archiving - Maintaining Variants (EC-PCA)** 

# **Archiving - Maintaining Variants (EC-PCA)**

To create archive files:

1. Choose Accounting → Enterprise Controlling → Profit Center Accounting → Environment → Archiving → Line Items / Totals Records. On the initial screen, choose the Archive function.

The system displays the Archive Management: Create archive files screen.

- Under Goto → Customizing → Technical Settings, make the Customizing settings for the archiving run. For more information, see Archiving-Object-Specific Customizing [Page 9].
- 3. Create a new variant or enter the name of an existing variant.

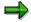

You can use an existing variant only if it is not being used by another archiving job.

To create a new variant, proceed as follows:

a. Enter the name of the variant and choose Maintain.

Ignore the Variants: Screen assignment popup by choosing 💆.

b. Make the required entries for the selection criteria and process options.

For more information about the fields and settings for a new variant, see <u>Defining Variants for Archiving (EC-PCA) [Page 13]</u>.

- c. Choose V Continue.
- d. Maintain the variant attributes. To obtain a detailed description of the attributes, choose
- e. Save the attribute by choosing  $\blacksquare$ .
- 4. Click to return to the Archive Administration: Create Archive Files screen.

Enter the start date for the archive run and save your entries. Enter the spool parameter information for the archiving run. By doing so, you maintain the background printer parameters for the archiving log.

5. Choose to run the archiving program.

### Result

Once you have created the job and started the archiving program, the system copies the totals records and line items to external files. The system then starts a deletion program for each archive file. This program reads the data in the archive file and then deletes it from the database. The data is only actually deleted once the deletion program has been started in the update run variant.

To display the status of the job you have created, choose  $Goto \rightarrow Job \ overview$  on the initial screen.

Archive Analysis using the Archive Information System (SAP AS)

# Archive Analysis using the Archive Information System (SAP AS)

#### Use

The Archive Information System (SAP AS) is an archiving environment-integrated generic tool for implementing searches in R/3 data archives. The search for and display of data follows rules set in the *Archive Information Structures*, which the user can define and fill with data from the archive.

For information on how to use SAP AS, see the SAP Library, under *Cross-Application* Components  $\rightarrow$  CA - Application Data Archiving  $\rightarrow$  EC - Enterprise Controlling  $\rightarrow$  Introduction  $\rightarrow$  Archive Information System (SAP-AS) [Ext.].

## **Features**

The following section provides a description of the archive information structures provided for analysis of profit center data using SAP-AS.

Archive information structures are based on field catalogs. Certain fields in these catalogs **must** be transferred to the structure (key fields), while the transfer of other fields is **optional**.

# Archiving object PCA\_OBJECT

- 1. If you want to read the archived data using account assignment features, you can use archive information structure **SAP\_EC\_PCA\_001**. This contains the following fields:
  - Profit center
  - Company code
  - Fiscal year
  - Account number
  - Controlling area
  - Record type
  - Version

The structure is based on field catalog **SAP\_EC\_PCA\_001**. This field catalog contains the following fields from source table **GLPCT**:

| Field            | Key field |
|------------------|-----------|
| Profit center    | Yes       |
| Company code     | Yes       |
| Fiscal year      | Yes       |
| Account number   | Yes       |
| Controlling area | No        |
| Record type      | No        |

# Archive Analysis using the Archive Information System (SAP AS)

| Version | No |
|---------|----|
| Ledger  | No |

- 2. If you want to read the archived data using the reference document number, you can use archive information structure **SAP\_EC\_PCA\_002**. This contains the following fields:
  - Document number
  - Posting period
  - Fiscal year
  - Record type
  - Version

The structure is based on field catalog **SAP\_EC\_PCA\_002**. This field catalog contains the following fields from source table **GLPCA**:

| Field                     | Key field |
|---------------------------|-----------|
| Document number           | Yes       |
| Posting period            | No        |
| Fiscal year               | No        |
| Record type               | No        |
| Version                   | No        |
| Company code              | No        |
| Reference document number | No        |
| Ledger                    | No        |

# Archiving object EC\_PCA\_ITM

Archive information structure **SAP\_EC\_PCA\_004** is used for analyzing objects from line item archiving. This contains the following fields:

- Profit center
- Company code
- Fiscal year
- Account number
- Controlling area
- Record type
- Version

#### Archive Analysis using the Archive Information System (SAP AS)

The structure is based on field catalog **SAP\_EC\_PCA\_004**. This field catalog contains the following fields from source table **GLPCA**:

| Field            | Key field |
|------------------|-----------|
| Profit center    | Yes       |
| Company code     | Yes       |
| Fiscal year      | Yes       |
| Account number   | Yes       |
| Controlling area | No        |
| Record type      | No        |
| Version          | No        |
| Ledger           | No        |

# Archiving object EC\_PCA\_SUM

Archive information structure **SAP\_EC\_PCA\_003** is used for analyzing objects from totals record archiving. It has the same structure as **SAP\_EC\_PCA\_004** (see archiving object EC\_PCA\_ITM).

The structure is based on field catalog **SAP\_EC\_PCA\_003**. This has the same structure as field catalog **SAP\_EC\_PCA\_004** (see archiving object EC\_PCA\_ITM).

In contrast to field catalog **SAP\_EC\_PCA\_004**, however, the fields in this field catalog are taken from source table **GLPCT**.

# **Executing Archive Reports (EC-PCA)**

The Analyze function lets you execute reports on archived data.

1. Choose *Environment* → *Archiving* → *Line Items / Totals Records*. On the initial screen, choose the *Analyze* function.

The system displays the Archive Management: Execute analysis programs screen.

2. Specify whether you want to execute the report online (DIALOG) or in the background (BATCH).

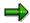

If you have selected a large number of archive files and execute the archive report online, the system could cancel processing with a runtime error because it must select a very large number of data records. It is recommended that you restrict the selection conditions you enter.

If you execute the archive reports in the background, you **cannot** drill down from the summary data to the line items.

3. Choose the program or report group you want to execute.

The read programs and report groups that are displayed here are those that you generated or selected in Customizing. For more information on this topic, see <a href="Application Customizing">Application Customizing (EC-PCA) [Page 8]</a>.

- 4. If you are executing the report online, proceed as follows:
  - a. Choose .
  - b. Choose *Choose data sources* to define whether you want to analyze archived data and/or database data. You can make the following entries:

To analyze data stored in the database, select Use database.

To analyze data stored in archive files, select *Use archive*.

If you choose *Choose archive*, you can select specific archive files from which you want to read data.

If you choose *All archiv.(on/off)*, you can select **all** archive files that exist for the archiving object displayed in the *Object* field.

- c. To save the data source entries, choose ♥.
- d. Enter the desired selection conditions.
- e. To execute the report online, choose  $Program \rightarrow Execute$ .

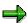

If you want to save your selection criteria as a variant, choose  $Goto \rightarrow Variants \rightarrow Save$  as variant...

- 5. To execute the report in the background, proceed as follows:
  - a. Enter a variant and choose Maintain.

#### **Executing Archive Reports (EC-PCA)**

Ignore the *Variant: Screen assignment* popup by choosing **V** Continue.

- b. The system displays the *Maintain variants: Report <Report>, Variant <Variant>* screen.

  Specify the data source and the selection conditions for the report. See steps 4.b. to 4 d
- c. Enter a description for your variant and then save the variant.
- d. Choose to return to the Archive Administration: Execute Analysis program..
- e. Specify a start date for the program and save your entries. The system returns to the previous screen.
- f. Enter spool parameters for the report.
- g. To execute the archive report in the background, choose  $\ensuremath{\mathfrak{D}}$ .

For further information, see the program hints. You can access these by choosing 11.

**Deleting Archived Data (EC-PCA)** 

# **Deleting Archived Data (EC-PCA)**

The system normally deletes archived data automatically. However, it is sometimes necessary to start the deletion program manually.

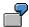

You create an archive file and start the archiving program. The data records are written to the archive files, but the system terminates processing before the deletion program runs. If this happens, you need to delete the archived data manually.

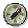

If possible, you should carry out the deletion run after the archiving run. If you do not do this, the data can become inconsistent. This can happen, for example, if the data is modified or added to between the archiving and deletion runs.

#### To delete data manually:

1. Choose Accounting → Enterprise Controlling → Profit Center Accounting → Environment → Archiving → Line Items / Totals Records → Delete.

The system displays the *Archive Administration: Execute Deletion Program* screen. Here, you plan the background job for the deletion program.

- To maintain variants for running the program in test mode and production mode, choose Goto → Customizing. For more information, see <u>Archiving Object Customizing (EC-PCA)</u> [Page 9].
- 3. If you want to run the program in test mode, select the *Test run* indicator. In this case no data is deleted from the database.
- 4. Choose Archive Selection.

The system displays a list of files that contain data that has already been archived.

Select the archive files whose data you want to delete and choose .

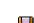

- 5. Enter the start date for the deletion program and save your entries by choosing \( \begin{align\*} \blue{\text{d}} \end{align\*}. \end{align\*}
- 6. Enter the spool parameters for the deletion program and save your entries by choosing .

  The system takes you back to the previous screen.
- 7. Once you have selected the archived files and maintained the start date and spool parameters, choose to start the deletion program.
- 8. Choose  $Goto \rightarrow Job \ overview \ to \ display \ the status of the jobs you created.$

**Archiving EC-EIS-Transaction Data (EC-EIS)** 

# **Archiving EC-EIS-Transaction Data (EC-EIS)**

## **Definition**

An archiving object (**EIS\_CFnnn**, where nnn stands for the aspect number) and the relevant read, write and reload programs are generated during the generation of an aspect. These archiving objects are used in the Executive Information System (EC-EIS) application component for the archiving of the aspect's transaction data.

#### Use

You can use the **EIS\_CFnnn** archiving object to archive, delete and reload transaction data according to your own specific requirements.

We recommend that you archive small data sets at regular intervals (for example, weekly, monthly). Archive rarely-used data sets which you do not wish to report on any more. However, if at a later date you require access to this data, you can reload it.

If you carry out an aspect summarization, change the structure of the data in the database. To be sure, you should make a data backup before carrying out such a function. Use the archiving functions to make a copy of your data.

#### **Structure**

When you use archiving object **EIS\_CFnnn**, you archive transaction data from the following tables:

CFnnn (where nnn stands for the aspect number)

To call up the archiving of the EC-EIS transaction data, in the SAP R/3 menu select *Accounting*  $\rightarrow$  *Enterprise Control.*  $\rightarrow$  *EIS*  $\rightarrow$  *Tools*  $\rightarrow$  *Data*  $\rightarrow$  *Archive trans. data.* 

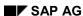

Runtimes (EC-EIS)

# **Runtimes (EC-EIS)**

The time needed to run the archiving program depends on the number of records that are archived and the system load and performance.

# **Storage Requirements**

The memory space needed for archiving depends on the size of the original data records.

**Archiving-Object-Specific Customizing (EC-EIS)** 

# **Archiving-Object-Specific Customizing (EC-EIS)**

## Use

You must maintain various archiving settings before starting the archiving programs. This includes the size of the archive file and the variants for running the deletion program in test and production modes.

## **Features**

#### **Archive File**

You have to enter the size of your archive file in megabytes. It is recommended that you enter between 10 and 100 megabytes.

# Variants for the Delete Program

You have to enter variants for both the test run and production run of the delete program.

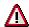

You must ensure that the *Test run* indicator is **not** selected in the production run variant for the delete program. If the *Test run* indicator is selected, the records that have been archived will **not** be deleted from the database after they have been written to the archive files.

You must also ensure that the *Test run* indicator **is** selected in the test run variant for the delete program.

#### **Commit Counter**

The commit counter determines the number of data objects counted before the program sends a commit to the database. It is recommended that you enter between 1000 and 5000 as the commit counter.

## **Activities**

In order to get to the Customizing settings for your EC-EIS archiving objects select  $Tools \rightarrow Data \rightarrow Activate\ trans.\ data$ , enter the name of the archiving object and then select  $Goto \rightarrow Customizing$ . In the following dialog box, choose the  $Technical\ settings$  option.

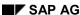

**Authorizations (EC-EIS)** 

# **Authorizations (EC-EIS)**

To archive data in EC-EIS, you must have authorizations for:

Archiving in general

For more information, see Authorization check [Ext.].

- Authorization object S\_ARCHIVE
- Authorization object S\_TCODE

SAP AG

Variant Settings for Archiving (EC-EIS)

# **Variant Settings for Archiving (EC-EIS)**

# Use

When creating an archive file, you must enter an existing variant or create a new one. The variant contains the selection criteria for the data records you want to archive.

## **Features**

The selection criteria for the data records are the characteristics and, where necessary, the key figures of the aspect. You can enter either individual values or value intervals as selection criteria. Enter as many selection criteria as possible to reduce the processing time of the archiving program.

# **Activities**

The section <u>Archiving - Maintaining Variants (EC-EIS) [Page 27]</u> describes how you create a variant for archiving.

The section <u>Deleting - Maintaining Variants (EC-EIS) [Page 29]</u> describes how you create a variant for deleting the data.

Archiving - Maintaining Variants (EC-EIS)

# **Archiving - Maintaining Variants (EC-EIS)**

In order to carry out the archiving of the transaction data of an aspect you should proceed as follows:

- In the SAP R/3 menu select Accounting → Enterprise control. → EIS → Tools → Data →
  Archive trans. data.
- 2. Enter the name of the archiving object.

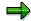

Before running the archiving program, you need to maintain a number of settings for the archiving run (such as the size of the archive file and variants for the test run and production run of the deletion program) by choosing  $Goto \rightarrow Customizing$ .

You can find further information on this topic under <u>Archiving-Object-Specific Customizing [Page 24]</u>.

- 3. Choose Archive.
- 4. Enter a variant with which the program should be started. The variant contains the selection criteria for the transaction data you want to archive.
- 5. To create a new variant, enter a name for the variant and choose Maintain.
- 6. Establish the selection criteria for the archiving. These consist of the characteristics and, if necessary, the key figures of the aspect. You can find further information on this topic under Variant Settings for Archiving (EC-EIS) [Page 26].
- 7. Choose Continue.

The system displays another screen in which you enter a description for your variant.

8. Save your variant.

In order to return to the screen Archive Administration: Create Archive Files, select Back.

- 9. Choose a starting time, and save your entries.
- 10. Enter the spool parameter information for the archiving run. Here you maintain the background printer parameters for the archiving log.
- 11. Once you have maintained the selection criteria, start date, and spool parameters, choose *Execute* to start the archiving program.

#### Result

The system transfers the transaction data to external archive files. If you wish to delete the data on the database, please read the section <u>Deleting - Maintaining Variants (EC-EIS) [Page 29]</u>.

By choosing Goto o Job overview, you can display a list of all the jobs that exist for this archiving program in the job management. If you require further information on the status of the archiving object, select *Administration* on the initial screen. Each archiving run is given a unique number by which it can be identified for deleting and reloading.

You can reload the archived data at a later point in time (see Reloading (EC-EIS) [Page 31]).

**Archiving - Maintaining Variants (EC-EIS)** 

**Deleting - Maintaining Variants (EC-EIS)** 

# **Deleting - Maintaining Variants (EC-EIS)**

After you have archived your data you can delete it from the database.

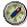

You should carry out the deletion run directly following the archiving run if possible. This way, you will avoid potential problems that may arise if data is changed or newly created after the archiving run and this data is somehow not included in the deletion run.

To manually delete data that has already been archived:

- In the SAP R/3 menu select Accounting → Enterprise control. → EIS → Tools → Data →
  Archive trans. data.
- 2. Enter the name of the archiving object and select *Delete*.
- 3. Maintain the variants for the test and productive runs of the deletion program. Select *Goto* → *Customizing* for this.

You must create a variant in order to start the deletion program in the test mode. No data is deleted from the database with this *Test run variant*. You must create a second variant, the *Productive run variant* for the update.

Save your settings and go back to the screen *Archive Administration: Start Deletion Program.* 

- 4. If you want to carry out a test run, select the *Test run* field.
- 5. Choose Archive selection.

The system displays a list of archiving runs that contain data that has already been archived.

Choose the archive runs for which data should be deleted from your database.

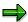

Please note that you can only delete the data of the archiving runs. It is not possible to select and delete files.

- 6. Enter the start date for the deletion program and save your entries.
- 7. Enter the spool parameter information for the deletion program.
- 8. Once you have selected the archived files and maintained the start date and spool parameters, choose *Execute* to start the deletion program.

## Result

The data in the archive files that you selected are deleted from the database. If you have only carried out a test run, no data is deleted from the database.

Choose  $Goto \rightarrow Job$  overview to display the status of the jobs you created. If you require further information on the status of the archiving object, select *Administration* on the initial screen.

**Deleting - Maintaining Variants (EC-EIS)** 

Reloading (EC-EIS)

# Reloading (EC-EIS)

The Reload function lets you reload archived data from the archive files into the online system.

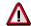

If the fields in the SAP System contain data, this data is overwritten by the reloaded data.

To reload data from an archive file:

- In the SAP R/3 System select Accounting → Enterprise control. → EIS → Tools → Data
   → Archive trans. data.
- 2. Enter the name of the archiving object and select *Reload*.
- 3. Choose Archive selection.

The system displays a list of files that contain data that has already been archived. (The files that have already been processed by the deletion program are outputted.)

Choose the archive files from which you want to reload the data.

- 4. Choose a starting time, and save your entries.
- 5. Enter the spool parameter information for the reloading program.
- 6. Once you have maintained the selection criteria, start date, and spool parameters, choose *Execute* to start the reloading program.

# Result

The data in the archive files that you selected is reloaded.

Choose  $Goto \rightarrow Job \ overview$  to display the status of the jobs you created. If you require further information on the status of the archiving object, select Administration on the initial screen.

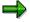

If the structure of the aspect has changed since the archiving, the data to be reloaded is automatically written to a sequential file. A corresponding message is written in the log. In this case the transfer rules should be checked and, where necessary, adjusted before you import this file (see <a href="Importing a file [Ext.">Importing a file [Ext.</a>]). When importing the file, please note you must have **highlighted** the data type *Text file* and **unhighlighted** the number format *Type P stored in double length*.

If you have changed your local currency over to the Euro and then want to reload the archived data, the data is also written in a sequential file. The procedure is similar to the reloading of data after a change to the aspect structure.

#### **Executing Report Programs (EC-EIS)**

# **Executing Report Programs (EC-EIS)**

You can execute reports on archived data using the function Analyze.

- 1. Select Tools  $\rightarrow$  Data  $\rightarrow$  Archive transaction data.
- 2. Enter an archive object and choose Analyze.

The screen Archive Management: Execute analysis program is displayed.

- 3. Choose whether you wish to execute the report online or in background processing.
- 4. Select the program.

The read program displayed here is the program that you have selected in Customizing. You will find further information on this topic in Customizing.

#### How to execute the report online.

1. Choose Execute.

The system proposes a maximum number of records to be read. You can overwrite this number.

- 2. In the next dialog box, select the file whose contents you wish to analyze. Choose *Continue*.
- 3. On the next screen, select the fields that you want. Choose *Execute*.

The file records are then listed.

#### How to execute the report in background processing.

1. Enter a variant and choose Maintain.

The screen Variant maintenance: Report < Report >, Variant < Variant > is displayed.

- 2. Enter the selection criteria for the report (see step 4).
- 3. Enter a description for the variant and save the variant.
- 4. To return to the screen Archive Management: Execute analysis program, choose Back.
- 5. Enter the start time and save your entries.

You now return to the previous screen.

- 6. Enter the spool parameters for the report program.
- 7. Once you have maintained the selection criteria, the start time and the spool parameters, choose *Execute* in order to start the archiving program in the background.